## **MS Teams instructions for participants of ERFIN Workshop**

1. First, click on one of the hyperlinks to workshop sessions. Second, click the blue box "Join Teams meeting" link. Third, open Teams application.

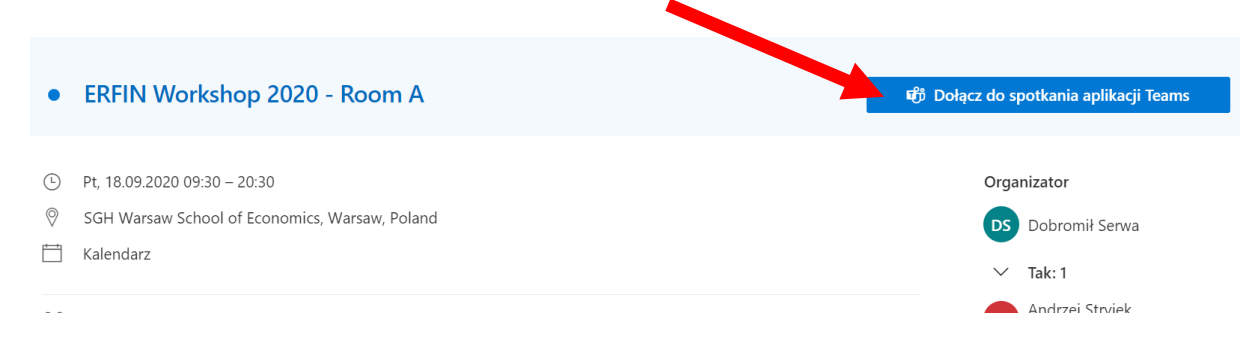

2. When you can see a meeting window, please join the session. It is recommended to be **on mute and have your camera switched off** when you are not presenting. This will save internet connection resources and reduce unnecessary noise during the session.

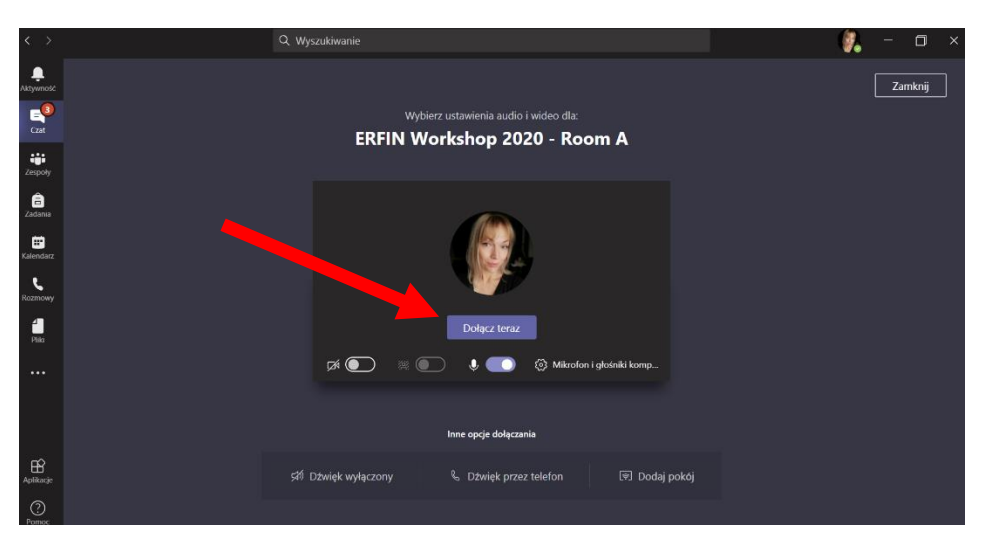

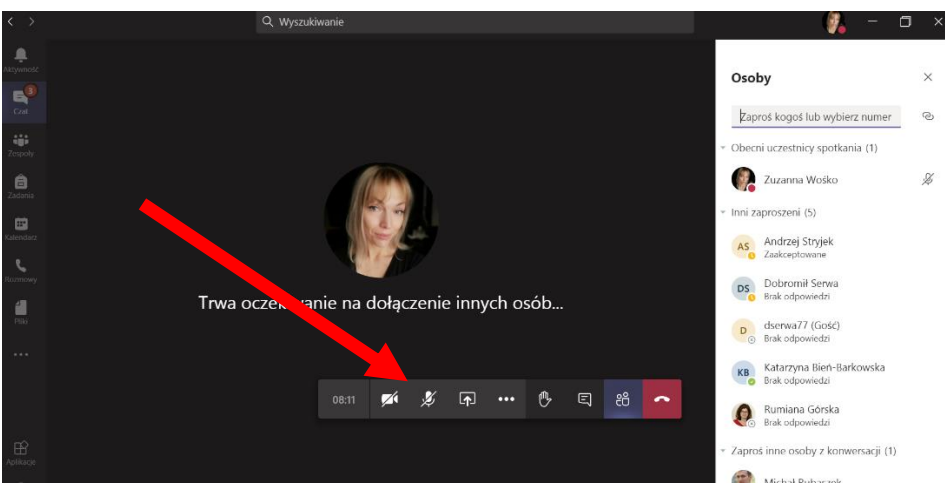

3. Now you are the session participant.

## **As the participant** you can:

a) Raise your hand if you have a question

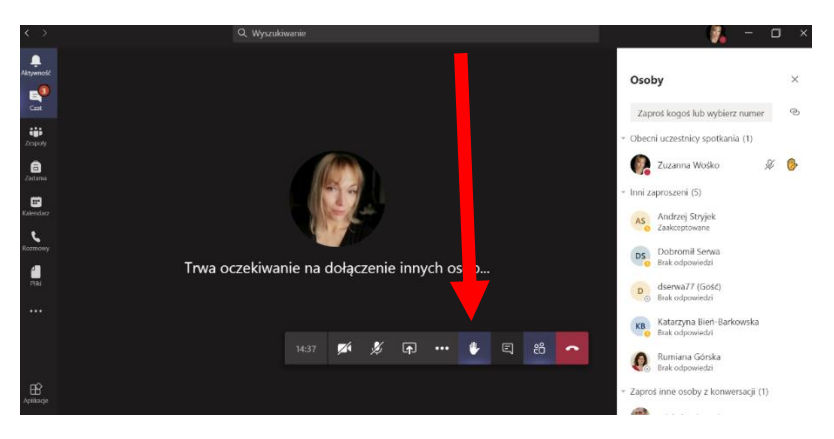

b) Ask question in a chat box:

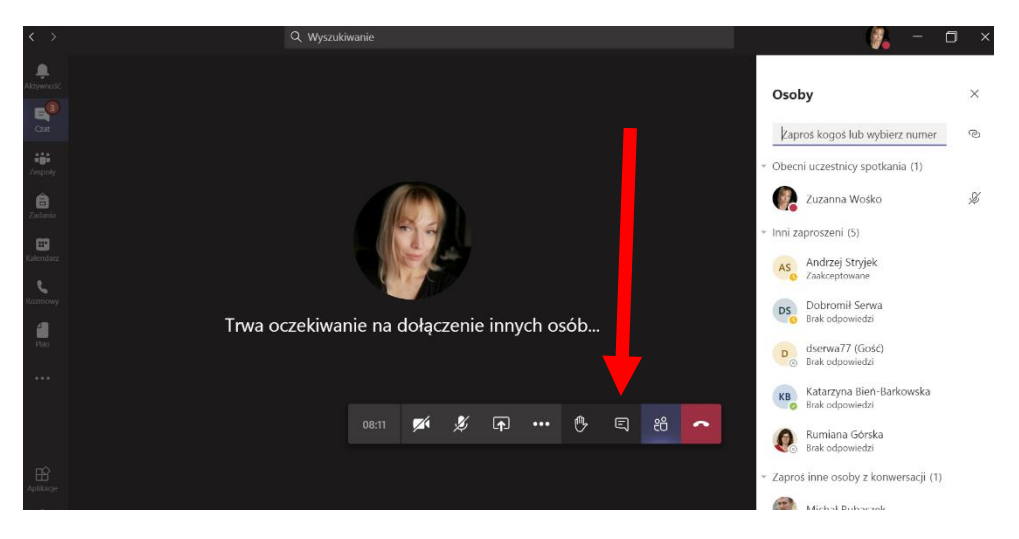

c) Unmute your mic and ask question when the chairman lets you do that.

## **As a presenter:**

- a) You must switch your microphone on.
- b) You can also turn your camera on at the beginning of your presentation. However, it is not obligatory to have the camera switched on.
- c) You should share your screen (you can share your whole desktop or only a particular window/application).

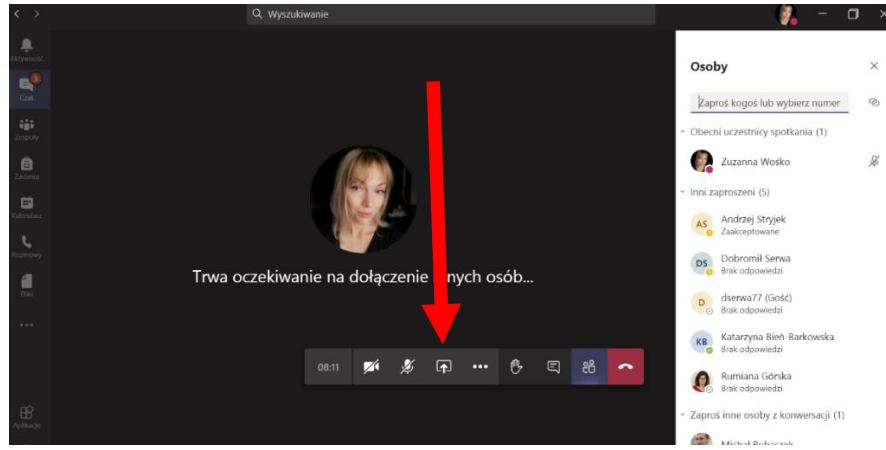

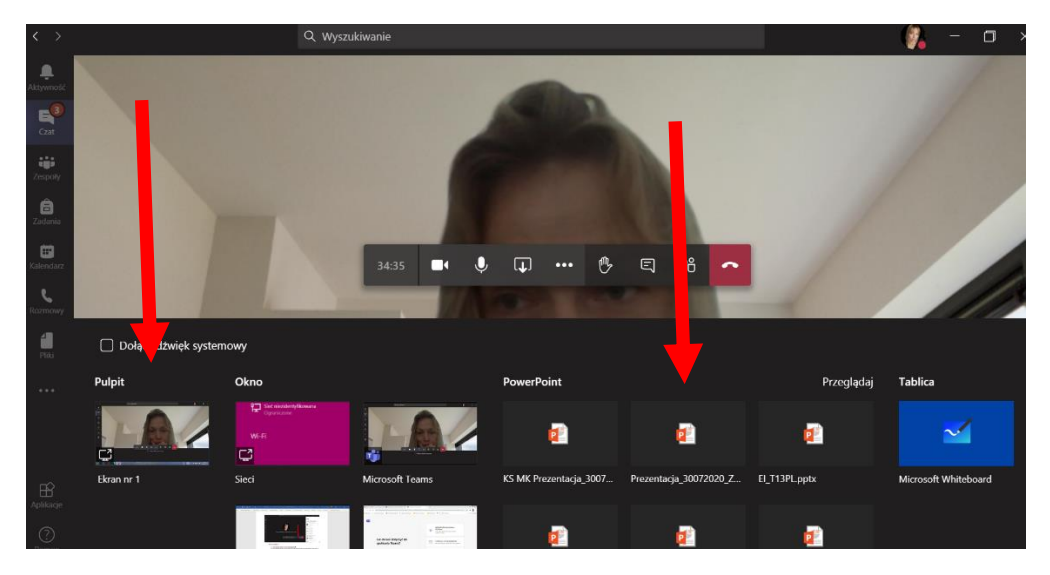

…and then choose the window/application (e.g. PPT) you want to show

Stop sharing button looks like here:

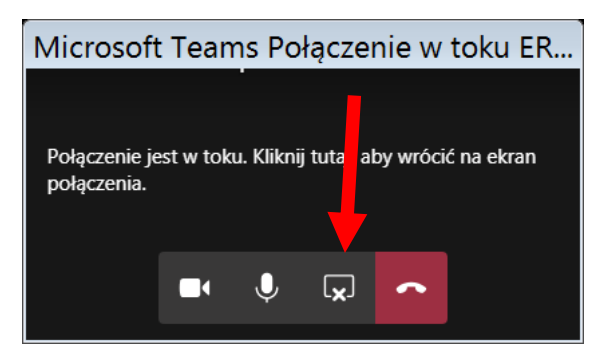

4. Any time you can leave your session:

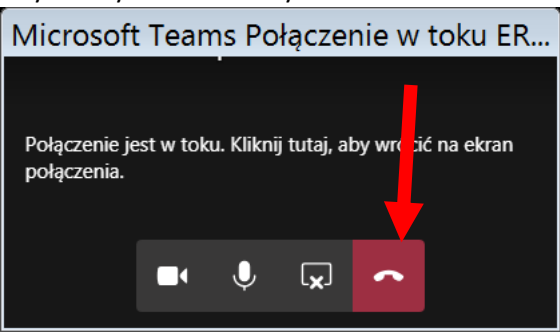

## **Information on planning presentations within the session:**

- a) Chairman opens the session and manages presentations' time schedule.
- b) The length of your presentation has been provided in an email from the organizing team.
- c) During each session there is one person from the organizing team to assist presenters and audience, so you can always ask for help (use email address: [conference@erfin.org](mailto:conference@erfin.org) or the phone number: ++48 604 199 003, or Teams[: dserwa@sgh.waw.pl](mailto:dserwa@sgh.waw.pl)).